## **1. Ngân hàng HD Bank:**

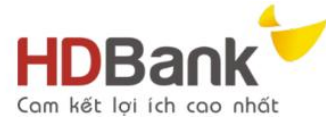

Bước 1: Quý khách hàng đăng nhập ứng dụng Mobile Banking của HDBank Bước 2: Quý khách hàng chọn chức năng Thanh toán hóa đơn

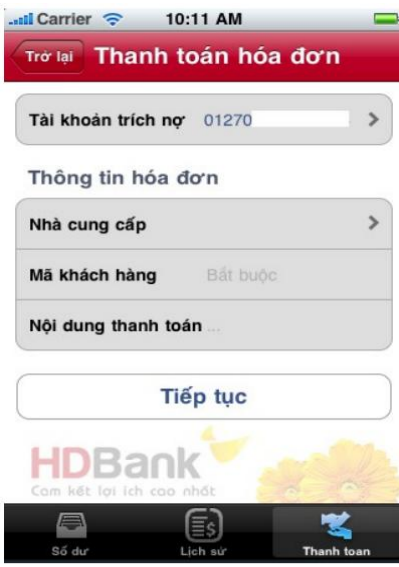

\* Nhập các thông tin:

- Tài khoản trích nợ: hiển thị tài khoản thanh toán của Quý khách, nếu Quý khách có nhiều hơn một tài khoản thanh toán, ứng dụng hiển thị mặc định tài khoản có số dư lớn nhất. Để chọn tài khoản thanh toán khác nhấn vào Tài khoản trích nợ.

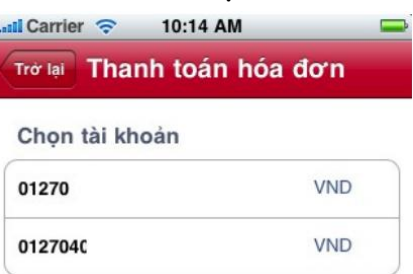

- Nhà cung cấp: nhấp vào Nhà cung cấp, ứng dụng hiển thị Danh sách các nhà cung cấp dịch vụ thanh toán hóa đơn: Chọn VnPay FPT

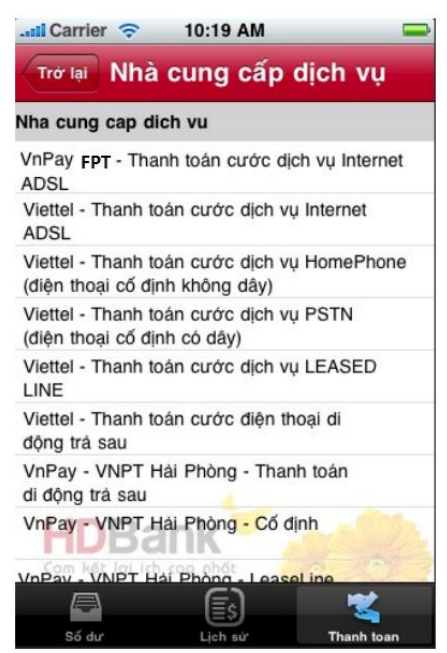

Mã khách hàng: Quý khách nhập Mã khách hàng của hóa đơn cần thanh toán.

Bước 3: Kiểm tra nội dung Thanh toán:

Sau khi điền đầy đủ các thông tin nhấn tiếp tục, hệ thống sẽ chuyển sang màn hình Xác

nhận

Bước 4: Xác nhận giao dịch

- Quý khách hàng kiểm tra thông tin thanh toán, nếu muốn thay đổi nhấn Trở lại.
- Nhập mật khẩu giao dịch OTP và nhấn **Xác nhận** để hoàn tất giao dịch.

Lưu ý: Đối với Quý khách hàng sử dụng iPhone, iPad chạy iOS < 4.0 và sử dụng xác thực qua tin nhắn SMS. Tại bước này ứng dụng không hiện ô nhập mật khẩu giao dịch, Quý khách chỉ cần nhấn Xác nhận để hoàn tất giao dịch.

- Màn hình thông báo thanh toán thành công.

- Nhấn **Giao dịch khác** để trở lại màn hình thanh toán và thực hiện các giao dịch khác.